# **ИНСТРУКЦИЯ ПО ЗАПОЛНЕНИЮ КАРТОЧКИ ОО В АИС «СЕТЕВОЙ ГОРОД. ОБРАЗОВАНИЕ»**

#### **Карточка образовательной организации**

Карточка образовательной организации (далее Карточка ОО) дает информацию об учебном заведении и доступна для редактирования только в текущем (открытом) учебном году.

Это общедоступная информация о школе, которую может просмотреть любой пользователь системы.

#### **Как внести изменения в уже заполненную карточку ОО**

Все изменения Карточки ОО происходят на основании документов, в соответствии с которыми были изменены сведения об образовательной организации в АИС СГО.

После внесения всех корректировок, для сохранения изменений в Карточке ОО необходимо внести в систему реквизиты документа и загрузить скан документа, на основании которого эти изменения были совершены (документ-основание). Подробно о сохранении изменений – в разделе «Как сохранить изменения в Карточке ОО» на стр. 8.

#### **Внимание!**

**Система не сохранит изменения в Карточке ОО, если в окне «Основания для внесения изменений» не будут внесены реквизиты и скан документа-основания.**

## **Для снижения нагрузки на сервер СГО при сохранении Карточки ОО можно загрузить только один документ-основание.**

Рекомендуется создать внутришкольный приказ о внесении изменений в Карточке ОО АИС СГО, содержание которого должно определять перечень вносимых изменений и основания для внесения поправок в карточку ОО.

**Как заполнить «Карточку ОО»**

**Внимание!**

**В карточке ОО все поля обязательны для заполнения (они не должны оставаться пустыми), кроме полей, перечисленных ниже:**

*Раздел «Фотографии»:*

• Поле «Прикрепить файл»

*Раздел «Лицензия на право ведения образовательной деятельности»:*

• Скан-копия - Лицензию рекомендуется разместить на официальном сайте образовательной организации

*Раздел «Лицензия на право оказания дополнительных образовательных услуг»:*

• Скан-копия - Лицензию рекомендуется разместить на официальном сайте образовательной организации

*Раздел «Свидетельство об аккредитации»:*

• Скан-копия - Свидетельство об аккредитации рекомендуется разместить на официальном сайте образовательной организации

**Если поле не предполагает информации, необходимо в этом поле указать «нет» (если формат записи текстовый) либо «000...» (если числовой).**

В системе «Сетевой город. Образование» в строке меню выберите «Управление», затем пункт меню *«*Карточка ОО*»* (Рис.1).

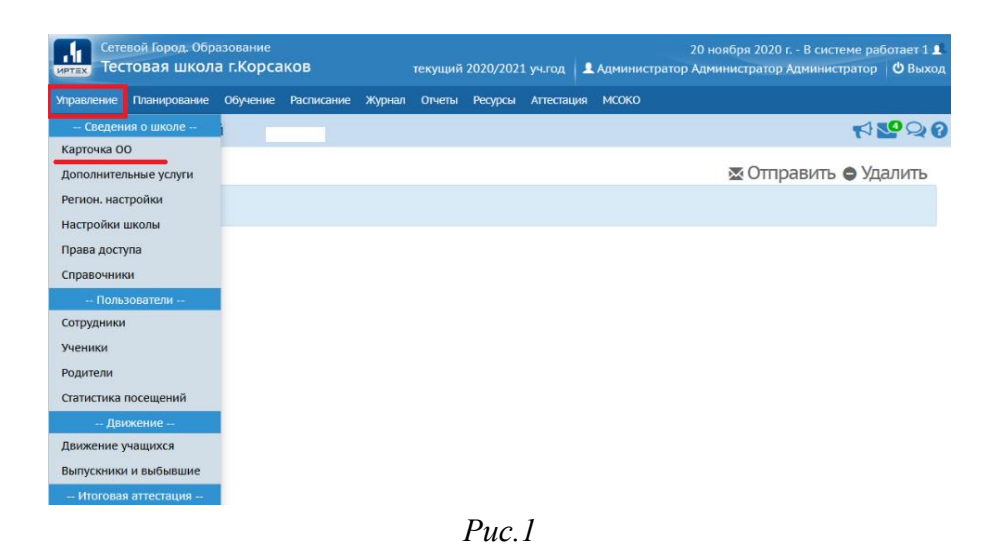

На экране появятся 7 разделов Карточки ОО. Для того, чтобы внести информацию, откройте раздел, щелкнув мышью по стрелочке в конце строки с наименованием нужного раздела (Рис.2).

| Сетевой Город. Образование<br>м<br>Тестовая школа г. Корсаков<br>текущий 2020/2021 уч.год<br><b>MPTEX</b> |                |          |            |        |        |         |            |                                             | • Администратор |              |
|----------------------------------------------------------------------------------------------------|----------------|----------|------------|--------|--------|---------|------------|---------------------------------------------|-----------------|--------------|
| Управление                                                                                                | Планирование   | Обучение | Расписание | Журнал | Отчеты | Ресурсы | Аттестация | <b>MCOKO</b>                                |                 |              |
| Карточка образовательной организации                                                                      |                |          |            |        |        |         |            |                                             |                 |              |
| И Сохранить                                                                                               | С Восстановить |          |            |        |        |         |            | А Лицензии, аккредитация Журнал изменений А |                 |              |
| Основная информация                                                                                       |                |          |            |        |        |         |            |                                             |                 |              |
| Администрация                                                                                             |                |          |            |        |        |         |            |                                             |                 | $\checkmark$ |
| Контактная информация                                                                                     |                |          |            |        |        |         |            |                                             |                 | $\checkmark$ |
| Другая информация                                                                                         |                |          |            |        |        |         |            |                                             |                 | $\checkmark$ |
| Банковские реквизиты                                                                                      |                |          |            |        |        |         |            |                                             |                 | $\checkmark$ |
| Информация о подключении к сети Интернет                                                                  |                |          |            |        |        |         |            |                                             |                 | $\checkmark$ |
| Фотографии                                                                                                |                |          |            |        |        |         |            |                                             |                 | $\checkmark$ |

*Рис.2*

## **ВАЖНО!**

### **Поля, перечисленные ниже, может заполнить только пользователь «Администратор сервера» АИС СГО.**

#### **В разделе «Основная информация»:**

- *Вид организационно-правовой формы ОО*
- *Правовой статус согласно ФЗ № 83*
- *Тип ОО*
- *Вид общеобразовательной организации*
- *Краткое наименование ОО*
- *Номер ОО*
- *Учредители*
- *Управления*
- *Ведомство*
- *Статус*

#### **В разделе «Контактная информация»:**

- *Регион*
- *Населенный пункт*
- *Район*

Также автоматически вычисляются и заполняются поля: **В разделе «Основная информация»:**

- *Головная организация*
- *Городская/сельская местность*
- *ОО находится в райцентре*
- *Сельская школа (в городе)*

**Если информация в этих полях не является актуальной, необходимо направить запрос на изменение данных полей по закрытому каналу посредством программы ViPNet Client получателю «МОСО Степанов Роман Викторович».**

Далее необходимо заполнить строки, доступные для заполнения внутри образовательной организации. В скобках указан способ внесения информации.

#### *Раздел «Основная информация» (образец заполнения - рис.3):*

- 1. Малокомплектная ОО (выбор из предложенного списка).
- 2. Полное наименование ОО (ручной ввод).
- 3. Дополнительное наименование (на момент реорганизации) (ручной ввод).
- 4. Дата основания ОО (ручной ввод/с помощью календаря).
- 5. Код организации локальный (выбор из предложенного списка).

## 6. О нас (ручной ввод).

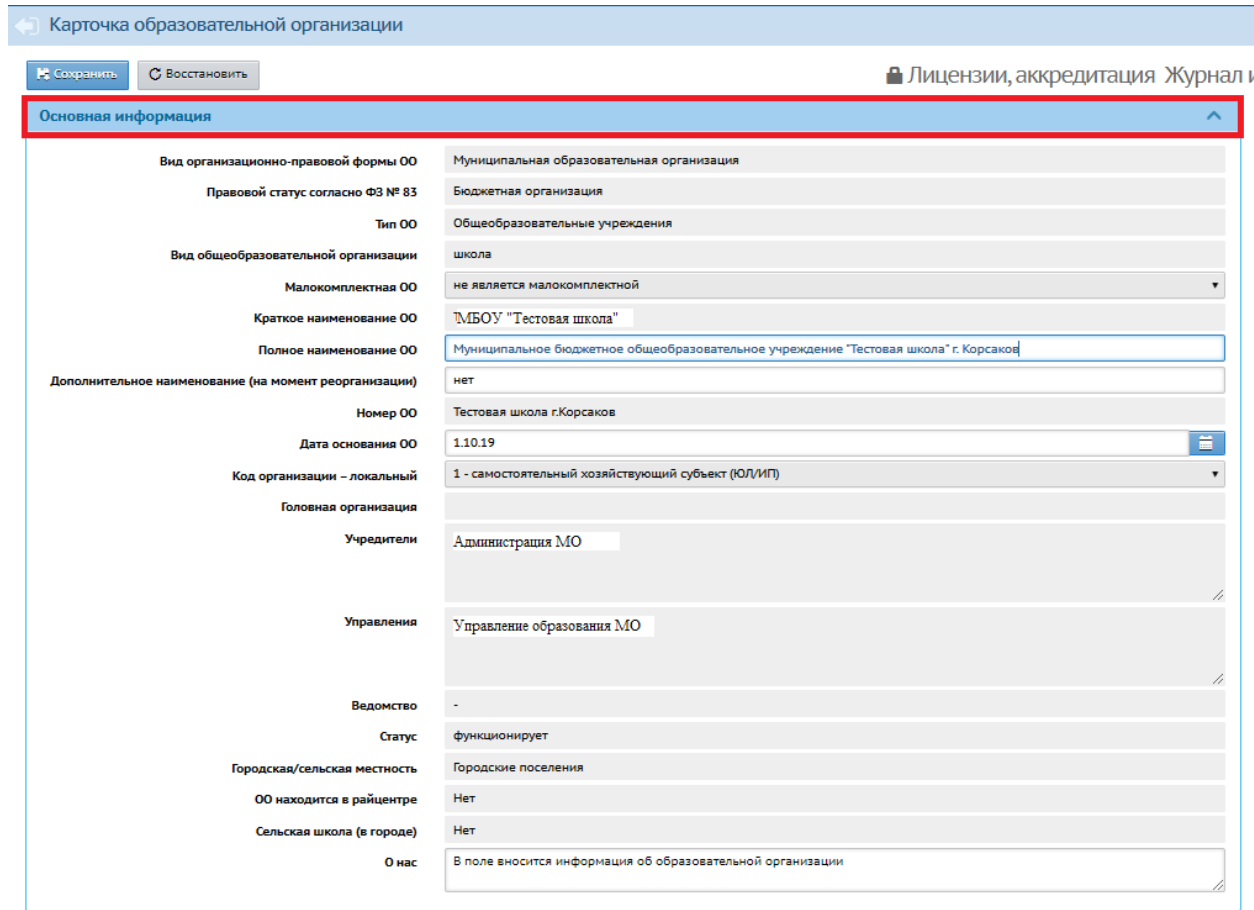

*Рис.3*

# *Раздел «Администрация» (образец заполнения - рис.4):*

- 1. Директор (Ф.И.О.) (выбор из предложенного списка/ручной ввод).
- 2. Заместитель директора по УВР (Ф.И.О.) (ручной ввод).
- 3. Заместитель директора по АХЧ (Ф.И.О.) (ручной ввод).
- 4. Заместитель директора по ИТ (Ф.И.О.) (ручной ввод).
- 5. Орган коллегиального управления (выбор из предложенного списка. Есть возможность удалить информацию, нажав на крестик).

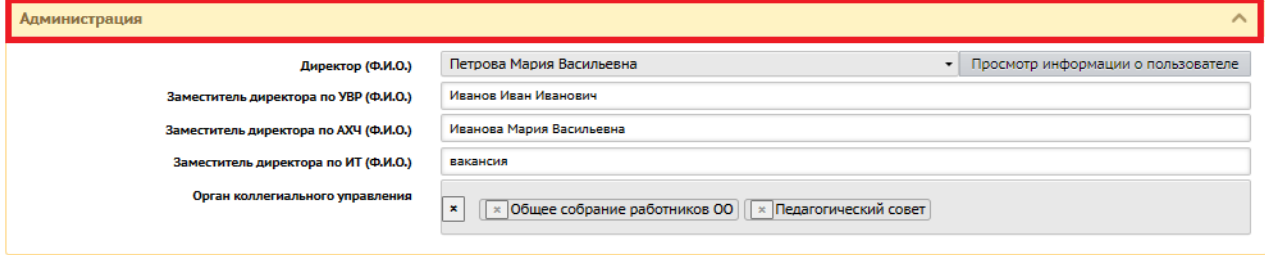

*Рис.4*

## *Раздел «Контактная информация» (образец заполнения - рис.5):*

- 1. Почтовый адрес (выбор из справочника ФИАС, нажав на знак карандаша).
- 2. Юридический адрес (выбор из справочника ФИАС, нажав на знак карандаша).
- 3. Координаты. Широта (ручной ввод).
- 4. Координаты. Долгота (ручной ввод).
- 5. Телефоны (ручной ввод).
- 6. Факс (ручной ввод).
- 7. Электронный адрес (ручной ввод).
- 8. Веб-сайт (ручной ввод).
- 9. Адреса дополнительных корпусов (ручной ввод).

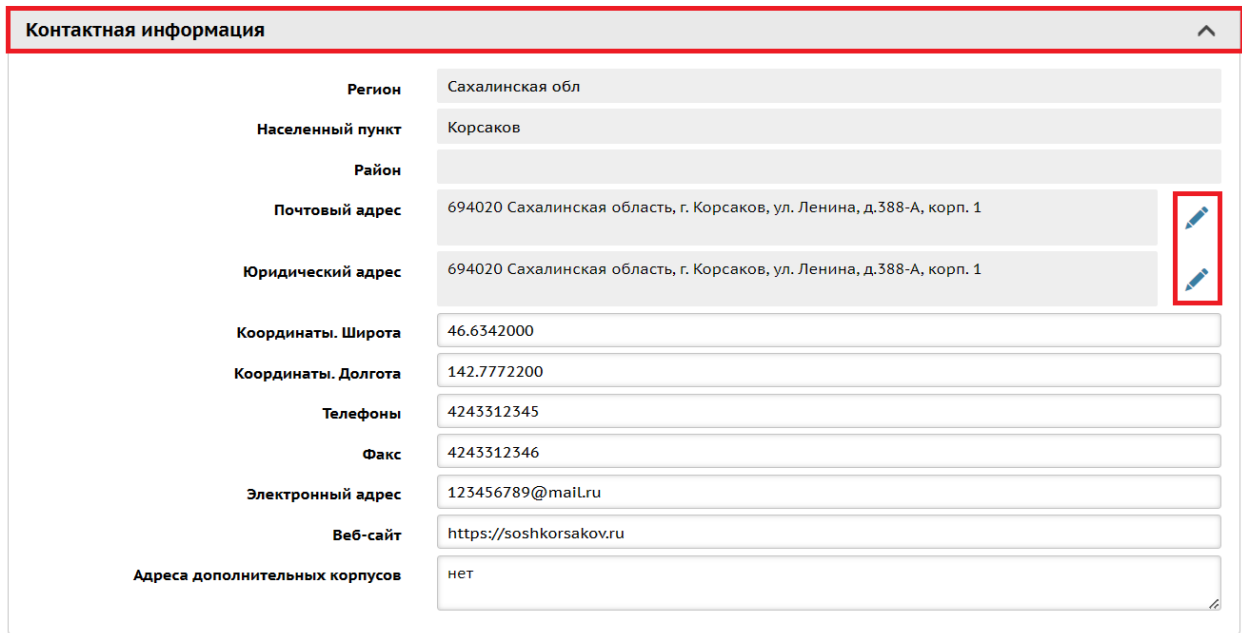

*Рис.5*

**Примечание.** У образовательных организаций МО Городской округ «город Южно-Сахалинск» в карточках ОО отсутствует поле «Район».

## *Раздел «Другая информация» (образец заполнения - рис.6):*

- 1. ИНН (ручной ввод).
- 2. КПП (ручной ввод).
- 3. ОГРН/ОГРНИП (ручной ввод).
- 4. Код ОКПО (ручной ввод).
- 5. Код ОКАТО (ручной ввод).
- 6. Код ОКОГУ (ручной ввод).
- 7. Орг.-прав. форма по ОКОПФ (ручной ввод).
- 8. Форма собственности по ОКФС (выбор из предложенного списка).
- 9. Виды деятельности по ОКВЭД (выбор из предложенного списка. Есть возможность удалить информацию, нажав на крестик).
- 10.Устав организации (прикрепить файл).
- 11.Сведения о социальном партнерстве (ручной ввод).
- 12.Наличие бассейна (выбор из предложенного списка).
- 13.Наличие безбарьерной среды (выбор из предложенного списка).
- 14.Наличие видеонаблюдения (выбор из предложенного списка).
- 15.Предельная наполняемость (ручной ввод).
- 16.Предельная наполняемость в одну смену (ручной ввод).
- 17.Специализация (ручной ввод).
- 18.Структура образовательного процесса (ручной ввод).
- 19.Расписание занятий (ручной ввод).
- 20.Условия обучения (ручной ввод).
- 21.Является участником проекта (выбор из предложенного списка).
- 22.Адаптированные программы (выбор из предложенного списка).

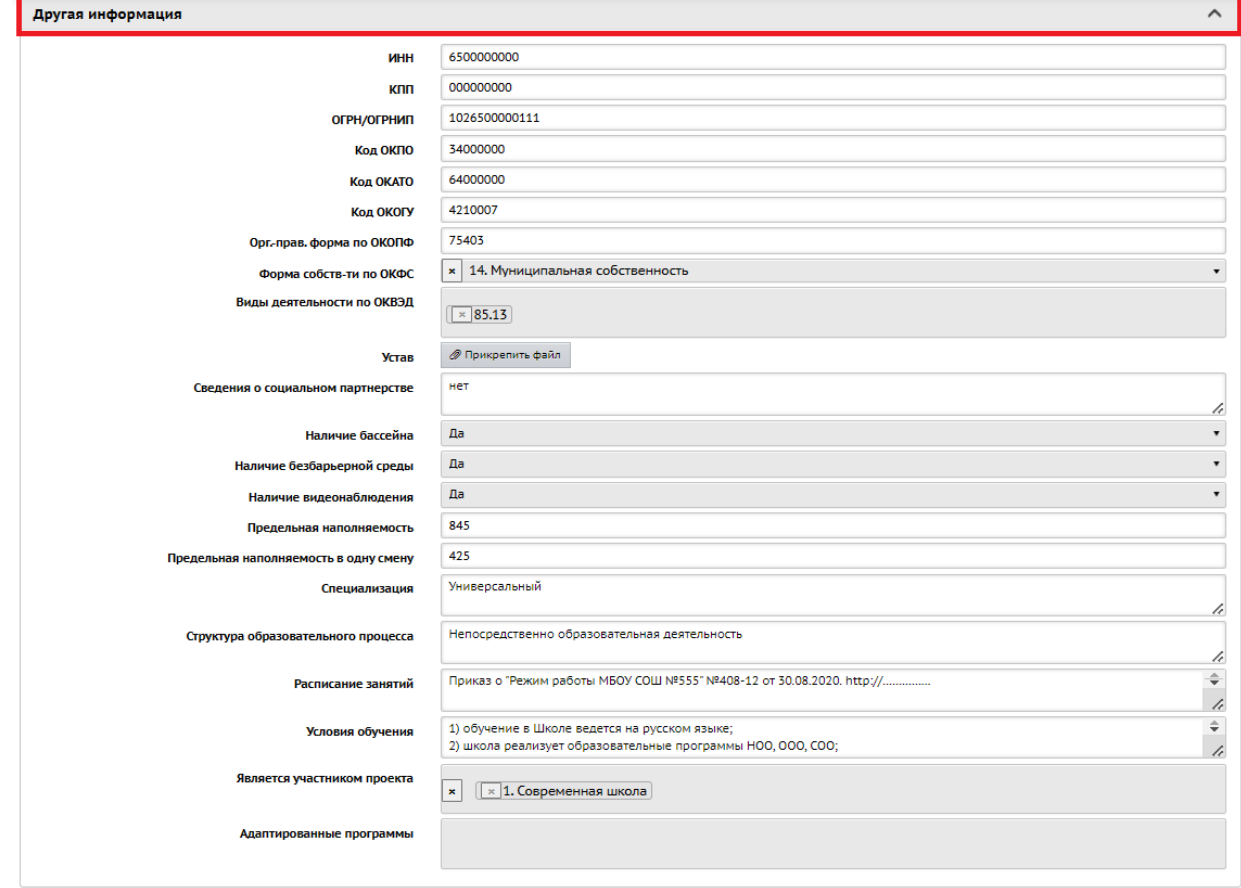

*Рис.6*

## *Раздел «Банковские реквизиты» (образец заполнения - рис.7):*

- 1. Наименование банка (ручной ввод).
- 2. Расчетный счёт (ручной ввод).
- 3. Кор. Счёт (ручной ввод).
- 4. Лицевой счет (ручной ввод).
- 5. БИК (ручной ввод).
- 6. КПП банка (ручной ввод).
- 7. Примечание (ручной ввод).

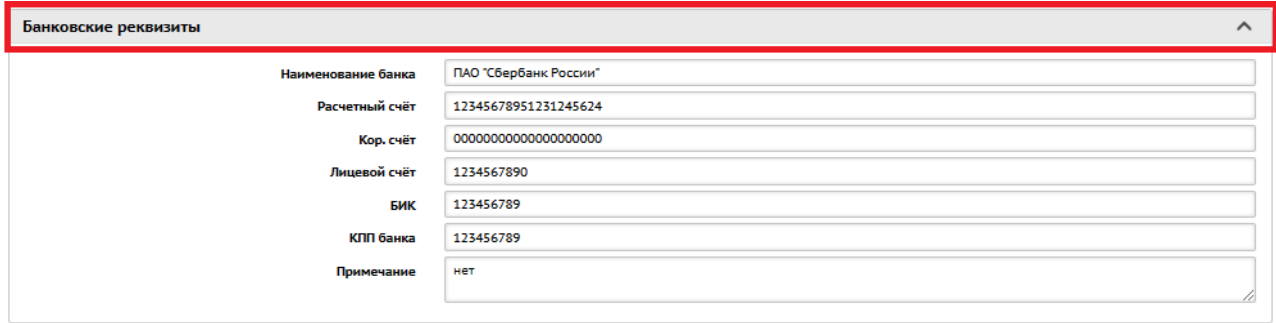

*Рис.7*

# *Раздел «Информация о подключении к сети Интернет» (образец заполнения - рис.8):*

- 1. Количество компьютеров в ОО, подключенных к сети Интернет (ручной ввод).
- 2. Наименование установленных средств контентной фильтрации (СКФ) (ручной ввод).
- 3. Скорость подключения к сети Интернет по договору (Мб.) (ручной ввод).
- 4. Скорость подключения к сети Интернет по факту (Мб.) (ручной ввод).
- 5. Наименование интернет-провайдера (ручной ввод).
- 6. Технология доступа в сеть Интернет (выбор из предложенного списка. Есть возможность удалить информацию, нажав на крестик).

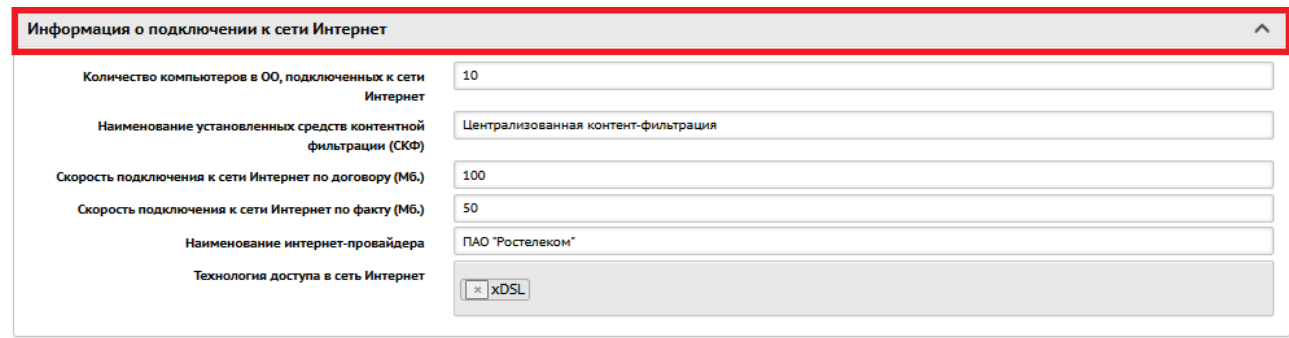

*Рис.8*

# *Раздел «Фотографии»:*

**Внимание!** В целях снижения нагрузки на сервер СГО, загружать фотографии при заполнении Карточки ОО не рекомендуется.

**Как сохранить изменения в Карточке ОО**

**Все изменения в Карточке ОО вносятся только на основании документа (Устав, Приказ, Распоряжение и т.д.) с указанием номера и даты документа. Документ (файл) необходимо загрузить в систему в формате pdf. jpеg. png.**

После внесения или изменения информации в Карточке ОО необходимо сохранить данные, для этого нажмите кнопку *«Сохранить»* в верхнем левом углу (рис.9):

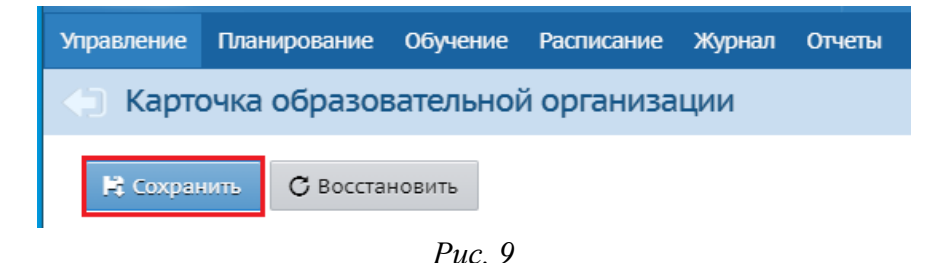

После нажатия кнопки *«Сохранить»,* появится окно *«Основания для внесения изменений».* В строке *«Основание»* укажите название, номер и дату документа. В строке *«Документ»* прикрепите файл с данным документом. Нажмите кнопку *«Сохранить»* (Рис.10).

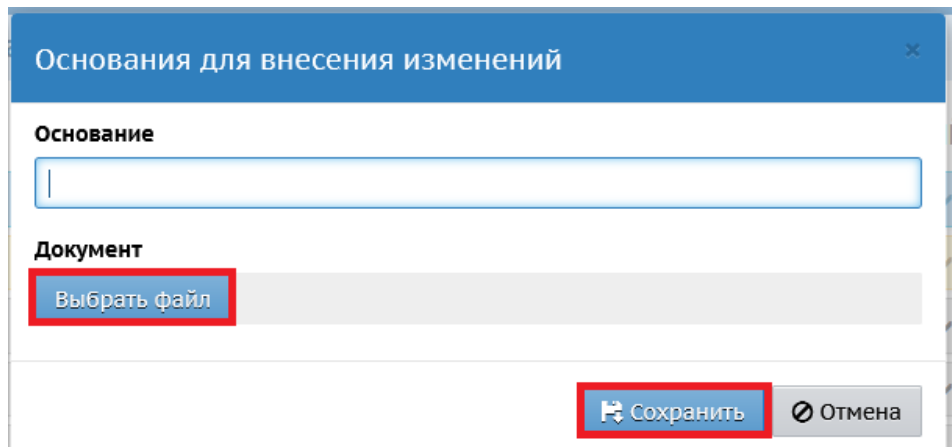

*Рис.10*

### **Внимание!**

**Система не сохранит изменения в Карточке ОО, если в окне «Основания для внесения изменений» не будут внесены реквизиты и скан документа-основания.**

**Для снижения нагрузки на систему при сохранении Карточки ОО можно загрузить только один документ-основание.**

Рекомендуется создать внутришкольный приказ о внесении изменений в карточке ОО АИС СГО, содержание которого должно определять перечень вносимых изменений и основания для внесения поправок в Карточку ОО.

В любой строке, где прикрепляется файл можно с помощью соответствующих кнопок удалить его или отредактировать (Рис.11).

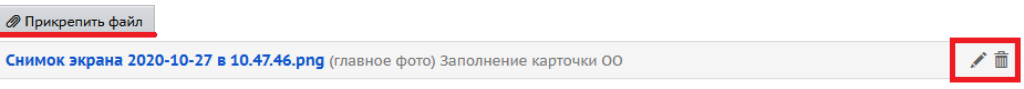

*Рис.11*

#### **Как внести информацию о лицензиях и аккредитации**

После того как все разделы Карточки ОО заполнены, необходимо внести информацию о лицензиях и аккредитации.

Для этого в верхнем правом углу экрана кликните на слова *«Лицензии, аккредитация» (Рис.12)*.

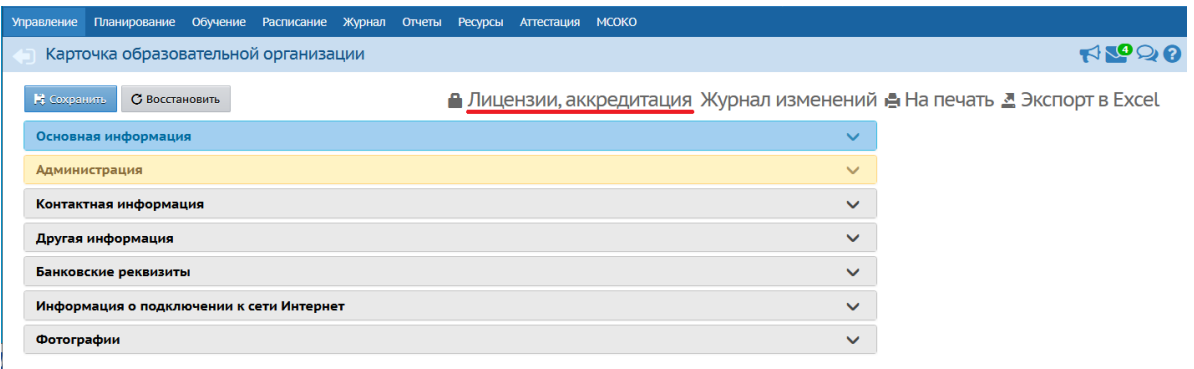

*Рис.12*

Далее нажмите кнопку *«Добавить документ»* (Рис.13). Появится окно, в котором необходимо выбрать из выпадающего списка *«Тип документа»* (Лицензия на право ведения образовательной деятельности, Лицензия на право оказания дополнительных образовательных услуг, Свидетельство об аккредитации). Затем заполните все поля *(Рис.14)*.

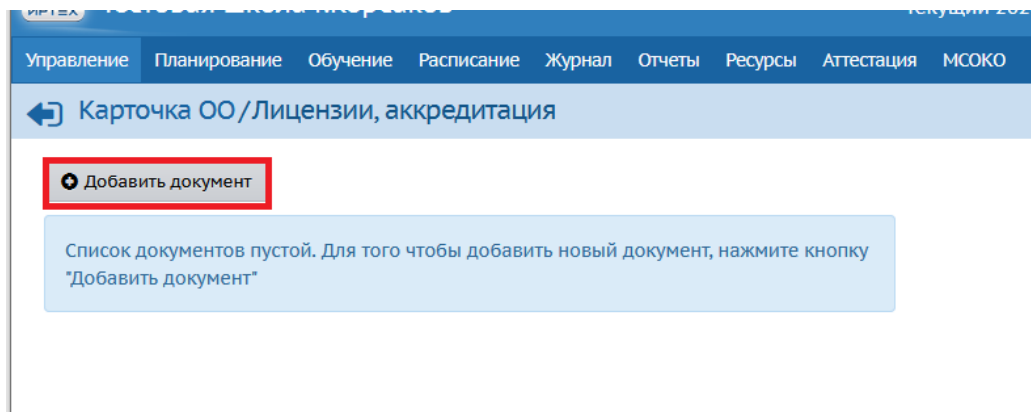

*Рис.13*

**Внимание!** В целях снижения нагрузки на сервер СГО, на экране «Лицензии, аккредитация» **добавлять документы не рекомендуется**! Все лицензии и аккредитации должны быть размещены на официальном сайте образовательной организации.

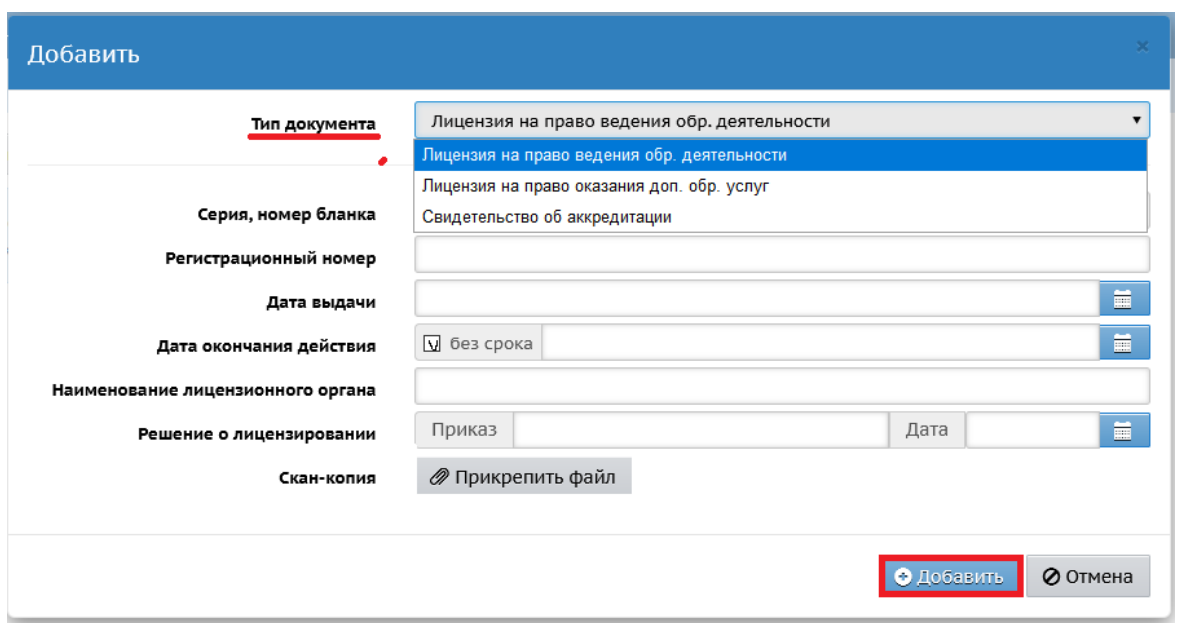

*Рис.14*

Для того, чтобы распечатать или экспортировать в Excel Карточку ОО, кликните в верхнем правом углу на соответствующие команды *«На печать»* или *«Экспорт в Excel»* (Рис.15).

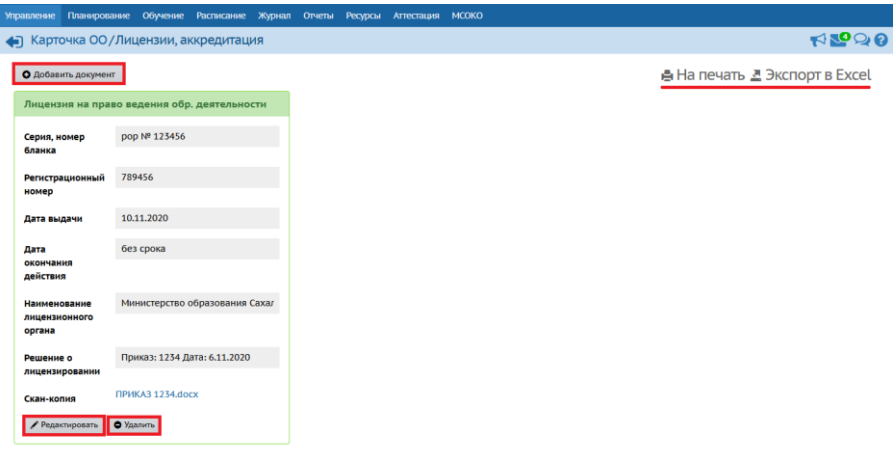

*Рис.15*

При необходимости вернуться к Карточке ОО нажмите на стрелочку в верхнем правом углу (Рис.16).

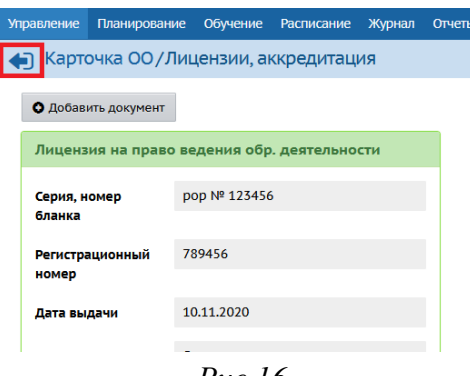

*Рис.16*